## **AULA 1: BrOffice Writer – Introdução**

## **Objetivo**

Ao final dessa aula, você deverá ser capaz de:

- $\checkmark$  Aprender a iniciar o Writer;
- $\checkmark$  Aprender a usar o teclado padrão brasileiro;
- $\checkmark$  Aprender a formatar páginas;
- Conhecer a barra de ferramenta Padrão e Formatação;
- $\checkmark$  Aprender formatar e movimentar textos;
- $\checkmark$  Saber salvar documento:
- $\checkmark$  Aprender a imprimir documento e configurar impressora.

#### **Para começo de conversa...**

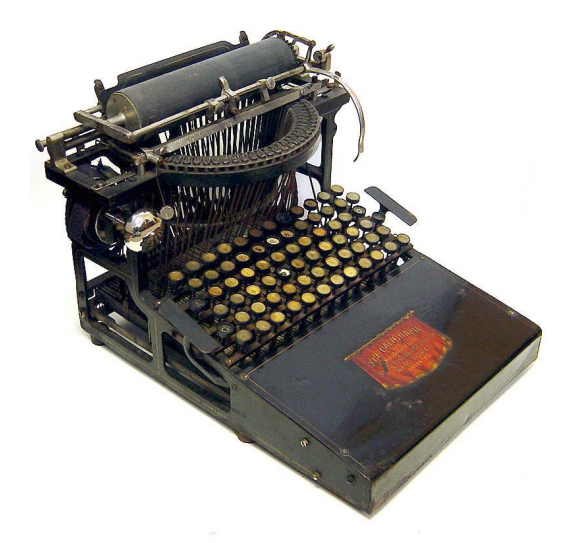

Figura 1 – Máquinas que escrevem Fonte: [http://diglitmedia.blogspot.com/2006\\_04\\_01\\_archive.html](http://diglitmedia.blogspot.com/2006_04_01_archive.html)

Os processadores de textos são ideais para escrever no computador. Com ele, é possível criar desde documentos simples até arquivos profissionais, que são mais complexos, tais como: fax, cartas, currículos, ofícios, procurações, aulas e apostilas. Dois softwares dominam o mercado que é o Word da Microsoft [\(http://office.microsoft.com/pt-br/word/FX100487981046.aspx\)](http://office.microsoft.com/pt-br/word/FX100487981046.aspx) e o Writer do BrOffice

[\(http://www.broffice.org/\)](http://www.broffice.org/). Aqui vamos trabalhar com o Writer porque é um software livre e não gera custo para o IFRN adquirir e nem para vocês utilizarem em casa já que pode ser realizado o download gratuitamente no sítio do broffice.org. Porém tudo que for feito no Writer é semelhante no Word.

Para melhor aproveitamento essa aula deve ser lida em frente ao computador para ir praticando todo novo comando apresentado. Vá digitando o documento junto com a explanação, pois quem ler tem um conhecimento potencial que só se concretiza com a prática. Se a prática não vem o conhecimento vai embora.

## **1. Primeiros Passos**

O BrOffice é um grupo de software que ao instalar fica no menu iniciar do Windows ou do Linux. Sendo que no Windows fica em um grupo chamado de BrOffice.org 2.2. No Linux fica no grupo escritório com o nome OpenOffice.org Editor de texto – Processador de texto. Essa diferença de OpenOffice para BrOffice aconteceu por reclamação de uma empresa que detinha o nome no Brasil de um produto chamado OpenOffice. Para não infringir a lei no Brasil foi obrigada a troca de nome para BrOffice no Windows, porém no resto do mundo o nome oficial é OpenOffice.

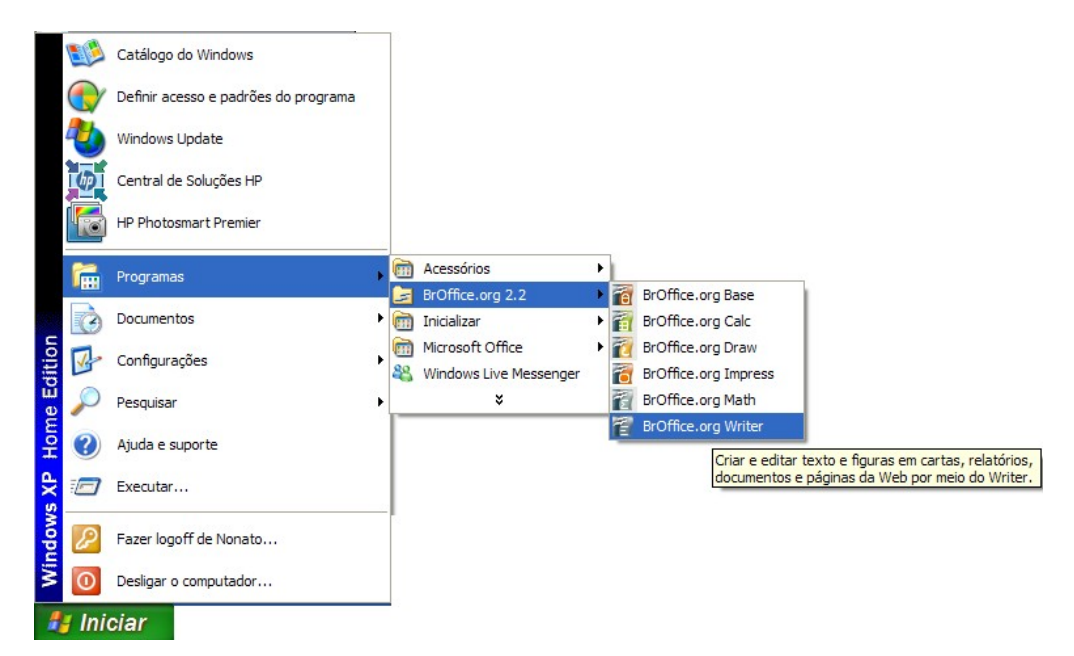

Figura 2 – Iniciar o Writer no Word

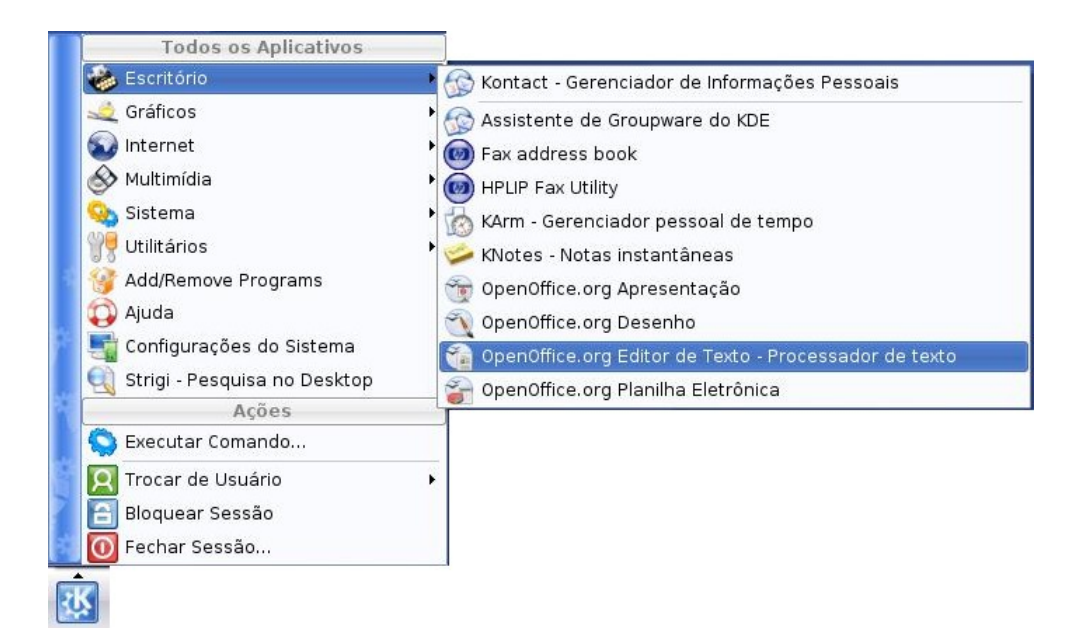

Figura 3 – Iniciar o Writer no Linux

## **2. Teclado**

O teclado em conjunto com o mouse são os periféricos de entrada mais utilizados nos computadores. Nos editores de textos essa dupla de periféricos são fundamentais e imprescindíveis. Mesmo tendo estudado esses fundamentos em aulas anteriores resolve colocar um resumo por saber a importância da intimidade do teclado para a produtividade no trabalho do processador de texto. Cada País tem o seu teclado padrão, o do Brasil segue os padrões ABNT (Associação Brasileira de Normas Técnica). Na verdade, a ordem das letras no teclado é apenas uma cópia do padrão da máquina de escrever, criada e patenteada pelo inventor americano Christopher Scholes (1819 – 1890) em 1868. Com o intuito de organizar as teclas aproximando os pares de letras mais usados na língua inglesa. O teclado é conhecido por QWERTY, nome dado devido à disposição das primeiras seis teclas. [\(http://pt.wikipedia.org/wiki/QWERTY\)](http://pt.wikipedia.org/wiki/QWERTY). O teclado brasileiro seguiu o mesmo padrão acrescentando o Ç após a letra L. Porém outros países seguiram outro padrão conhecido como AZERTY [\(http://pt.wikipedia.org/wiki/AZERTY\)](http://pt.wikipedia.org/wiki/AZERTY) como é o caso da França.

| Esc          |   |     |  | F5 | F6 |   |   | F <sub>8</sub> |    |   | F10          | IF12<br>F11 | 鼺                  | Scroll <sup>1</sup> | <b>PRUSE</b><br><b>PRUSE</b> | Num<br>LOCK     | Caps<br>LOCK | Scroll<br><b>LOCK</b> |       |
|--------------|---|-----|--|----|----|---|---|----------------|----|---|--------------|-------------|--------------------|---------------------|------------------------------|-----------------|--------------|-----------------------|-------|
|              |   | 3   |  | ۰  |    | 8 | 9 |                |    |   | $=$          | Œ           | <b>INSIST KOME</b> |                     | Pasi<br>Up                   | Num<br>Lack     |              |                       |       |
| ıе           |   |     |  |    |    |   |   |                |    |   | $\mathbf{a}$ |             | losum              | END                 | Pase<br>DOMN                 | Home            | 8            | ۹<br>FgUp             |       |
| Caps<br>Lock |   |     |  |    |    |   |   |                |    | w |              |             |                    |                     |                              | 4<br>+          | 5            | ь<br>-                |       |
| IΩ           |   |     |  |    |    |   |   |                |    |   |              |             |                    |                     |                              | <b>END</b>      | ÷,           | з<br>PgDH             | ENTIR |
| $\ $ Ctrl    | 誕 | Alt |  |    |    |   |   | Alt            | 阿田 |   |              | Ctrl        |                    |                     |                              | 0<br><b>INS</b> |              | OBL                   |       |

Figura 4 – Teclado brasileiro padrão ABNT

## **1.1 Teclas alfabéticas**

São as maiorias das teclas e as mais utilizadas na digitação de textos. Estão caracterizadas no formato maiúsculo. Porém, a digitação pode ser realizada em maiúsculo ou minúsculo dependendo da tecla "Caps Lock" estar ativo ou não. Na figura a seguir tem o esquema de ativação da letra maiúscula.

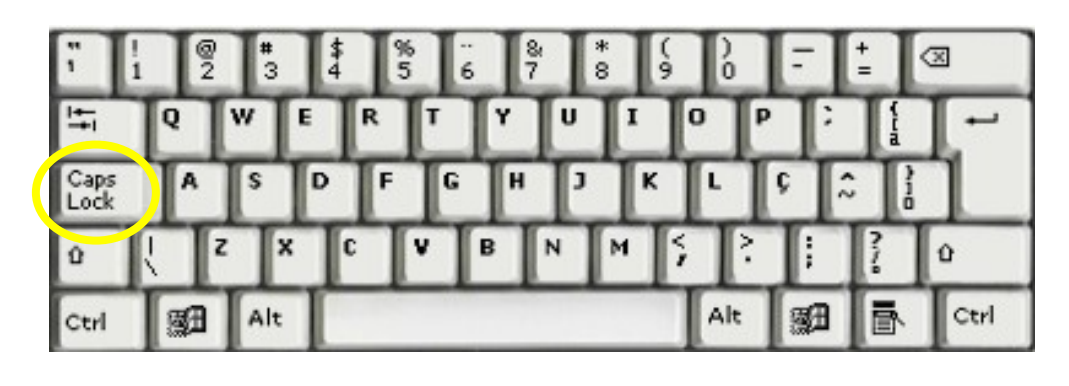

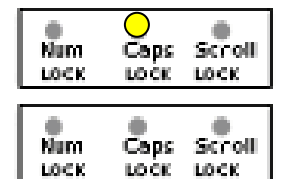

- Caps Lock Ativado (Letra digitada em Maiúsculo).

- Caps Lock Desativado (Letra digitada em Minúsculo).

Figura 5 – Tecla Caps Lock

## **1.2 Tecla ENTER**

A digitação é efetuada e ao final da página é criada uma nova linha para continuar o texto, ou seja, a quebra de linha é automática. Porém se a digitação terminar antes do final de linha, pode ser forçada a criação de uma nova linha com a tecla Enter que em alguns teclados é representado apenas pela seta "← ". A tecla Enter pode se usado também para criar linha em branco entre textos.

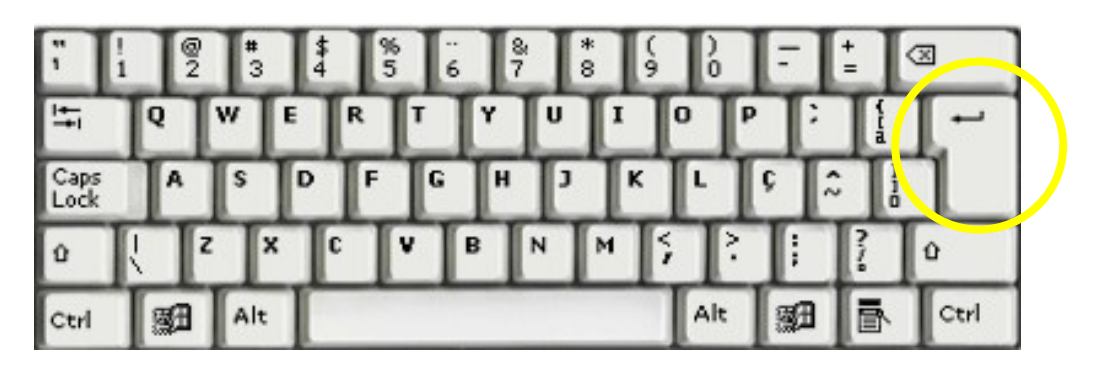

Figura 6 – A tecla Enter

## **1.3 Teclas especiais**

As teclas Ctrl, Alt, Shift ( $\hat{u}$ ), a e Tab ( $\sharp$ ) são teclas especiais que tem as seguintes funções:

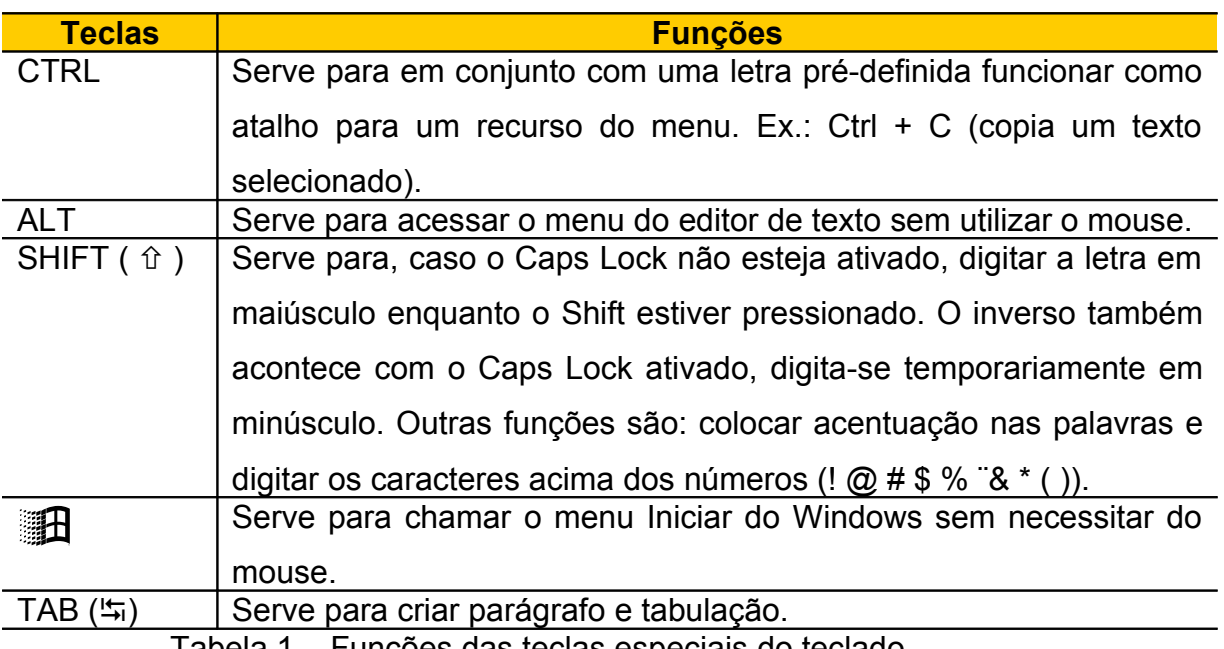

Tabela 1 – Funções das teclas especiais do teclado

## **1.4 Teclas numéricas**

As teclas numéricas facilitam as digitações de uma quantidade grande de números. Muito utilizado na digitação de orçamento e textos financeiros. No teclado alfabético você pode digitar números, porém, só tem viabilidade quando a quantidade de números é pequena. Caso contrário perde produtividade. Para facilitar a digitação dos números é colocada um segundo Enter próximo as teclas numéricas.

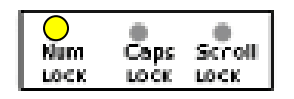

O Num Lock precisa estar ativado para que os números possam ser digitados. Caso contrário é o caractere que esta abaixo do número que será ativado.

| Num<br>LGEK     |               | ×         |       |  |  |
|-----------------|---------------|-----------|-------|--|--|
| <b>Honne</b>    | $\frac{8}{1}$ | 9<br>Pgup |       |  |  |
| $\frac{4}{1}$   | 5             | 6         |       |  |  |
| 1<br>END        | $\frac{2}{1}$ | 3<br>PgDH | INTIR |  |  |
| 0<br><b>IKS</b> |               | ,<br>OBL  |       |  |  |

Figura 7 – Teclas numéricas

## **1.5 Teclas de movimentação e exclusão**

As teclas de movimentação e exclusão podem facilitar muito um trabalho de digitação, pois fornece um atalho para o deslocamento no texto. Veja tabela a seguir as facilidades.

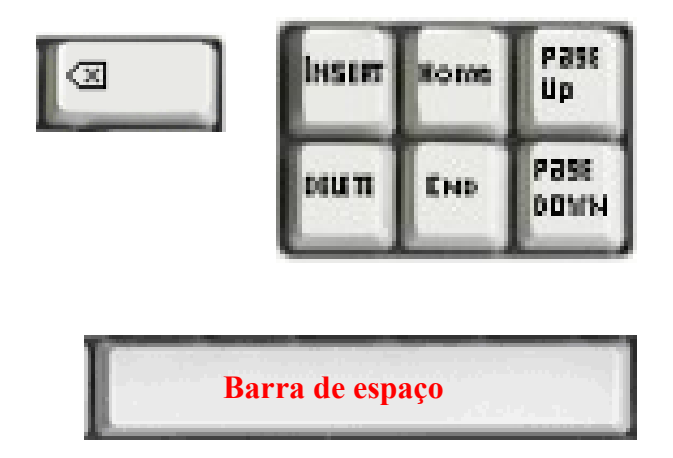

Figura 8 – Teclas de movimentação e exclusão

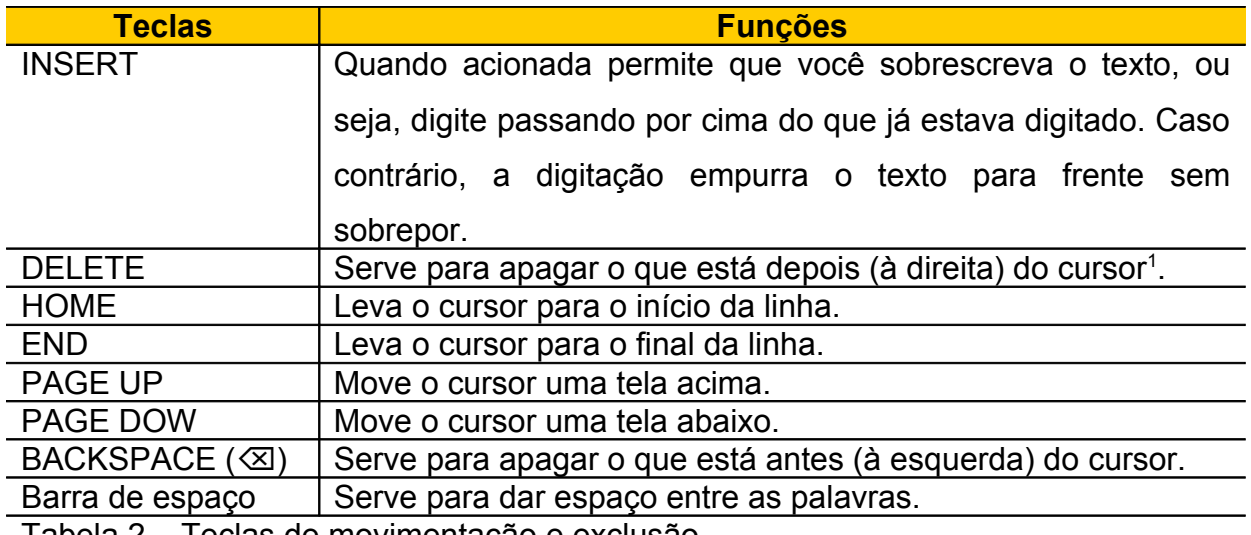

Tabela 2 – Teclas de movimentação e exclusão

## **1.6 Teclas de funções e ESC**

As teclas de funções que vai do F1 até o F12 tem finalidades diversas dentro de um editor de texto. Cada editor tem suas funções especificas, por exemplo, no WordPad o F3 tem a função de localizar um conjunto de caractere. O ESC é uma tecla de escape que serve para concluir uma rotina que esteja processando, porém, nos editores de textos não funciona.

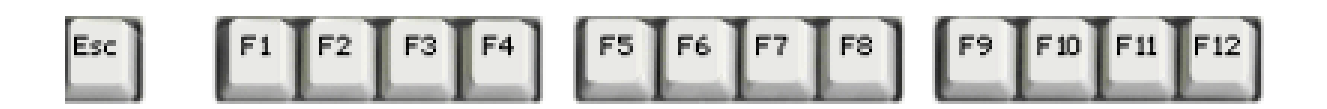

Figura 9 – Teclas de funções e de escape

## **1.7 Teclas Print Scrn**

A tecla Print Scrn é muito utilizada para capturar a tela do computador e disponibilizar em uma área da memória de trabalho para ser colado em um texto como imagem. As outras teclas seguintes, Scroll lock e Pause/Break não tem uma função especifica dentro do editor de texto.

<span id="page-6-0"></span>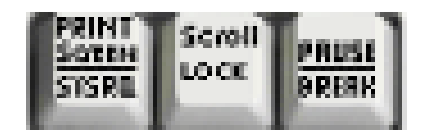

<sup>1</sup> Cursor é a barra que fica piscando indicando o lugar em que está escrevendo.

Figura 10 – Teclas Print Scrn, Scroll lock e Pause/Break

#### **1.6 Teclas de navegação**

As teclas de navegação são utilizadas para caminhar o cursor no texto, tanto na horizontal (esquerda e direita) ou na vertical (para cima e para baixo).

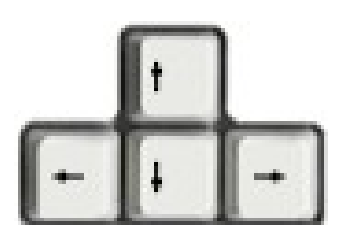

Figura 11 – Teclas de navegação

## **2. Dispositivos apontadores**

Depois do teclado, um dispositivo apontador é o periférico mais utilizado para se comunicar com um computador, principalmente na manipulação de editores de texto.

O dispositivo apontador tem a finalidade de posicionar o ponteiro na tela, esses ponteiros podem vim de várias formas, porém, o mais comum é uma seta. Os dispositivos apontadores existem de vários tipos e vem com um ou mais botões para indicar a ação a ser feita assim que o ponteiro for posicionado no lugar desejado. Um ou dois cliques no botão, executa um programa, abre um menu de opção, seleciona um objeto, etc.

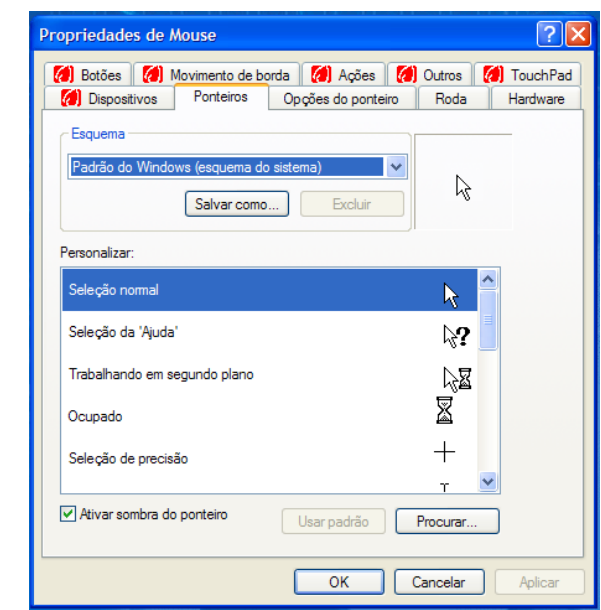

Figura 12 – Configuração do ponteiro no Windows

O dispositivo apontador mais utilizado nos computadores pessoais. Tem o tamanho de uma palma da mão e é movimentado sobre uma superfície plana para efetivar um movimento correspondente do ponteiro na tela. O tipo mais comum é o mouse de dois botões, que tem uma tecla de rolagem no meio que funciona como um terceiro botão, porém a função principal no processador de texto é rolar as paginas.

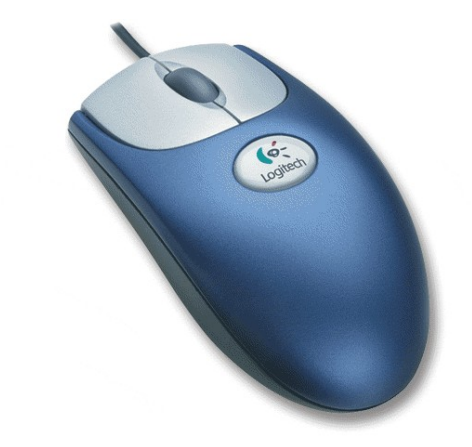

Figura 13 – Mouse Fonte:

[http://stoa.usp.br/wiki/Produ%C3%A7%C3%A3o\\_Gr%C3%A1fica\\_\(CRP-](http://stoa.usp.br/wiki/Produ??o_Gr?fica_(CRP-0357,_ECA)/aulas/bom_design)0357, ECA)/aulas/bom\_design

O mouse facilita várias ações que podem ser feita com o teclado. Por exemplo, para Inserir um texto em um local qualquer em um editor de texto você movimenta o ponteiro do mouse até o lugar desejado do texto e depois dá um clique no botão para definir o local que o cursor vai ficar para inserção do novo texto. Para selecionar um trecho do texto, é só clicar no começo da seleção e segurando o botão direito do mouse arrastar o cursor até o final da seleção.

## **3. Janela do Writer**

A janela do Writer é semelhante a do Impress. Temos a barra de menu que há uma troca de Apresentação de slide (Impress) por Tabela (Writer). Mas, os números de menus continuam nove. Evidente que com as devidas adaptações a finalidade do software. Veja que até a ferramenta de desenho que fica na parte inferior da janela é a mesma.

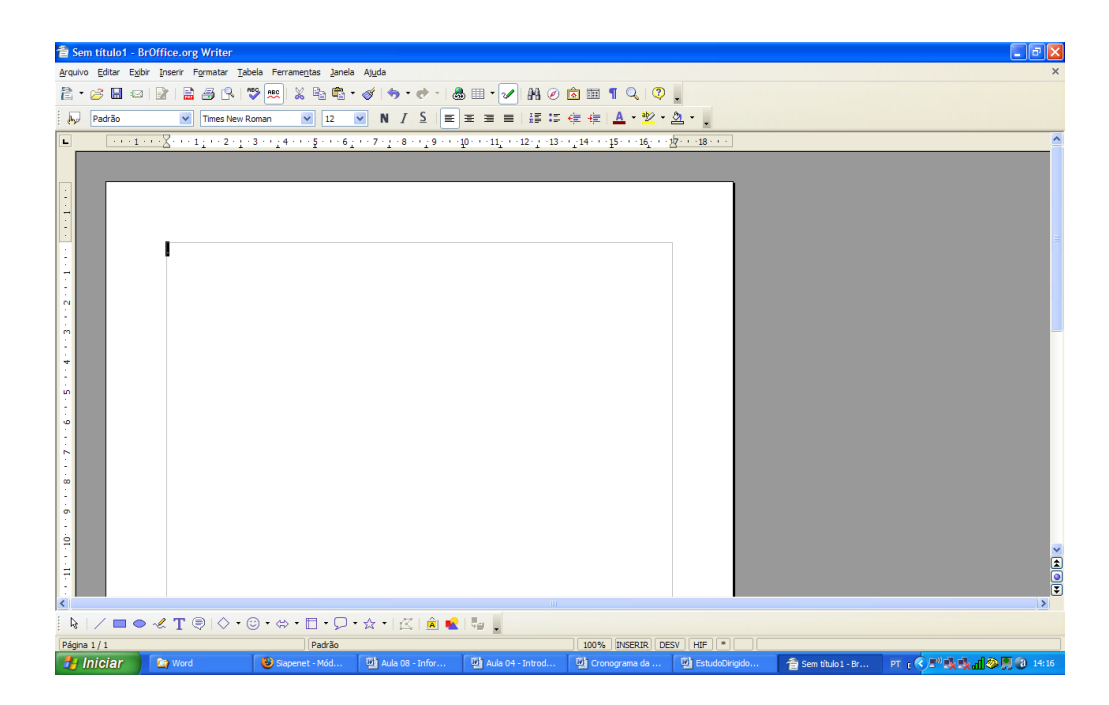

Figura 14 – Apresentação vazia

## **4. Formatar a página**

A primeira tarefa que fazemos quando começamos um documento é formatar o padrão da página (Formatar papel). Escolher o tipo de papel e as margens (esquerda, direita, acima e abaixo) principalmente.

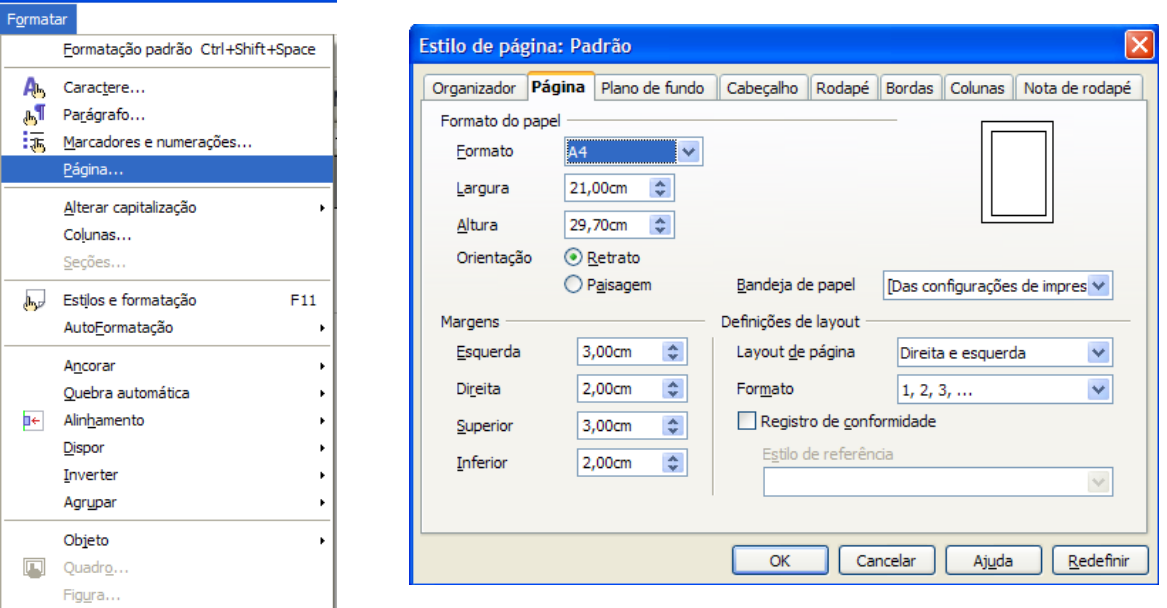

Figura 15 – Formatar papel

## **4. Barra de ferramenta Padrão e Formatação**

As barras de ferramentas Padrão e formatação compõem as ferramentas mais utilizadas na edição de texto. No menu Exibir pode ativar e desativar qualquer barra de ferramenta.

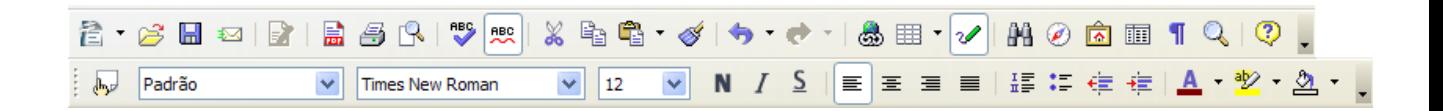

Figura 16 – Barra de ferramenta Padrão e Formatação

Na barra de ferramenta formatação vamos formatar com o seguinte padrão o nosso novo documento: Fonte Arial, Tamnho 12 e alinhamento nas duas magens, esquerda e direita (Justificado).

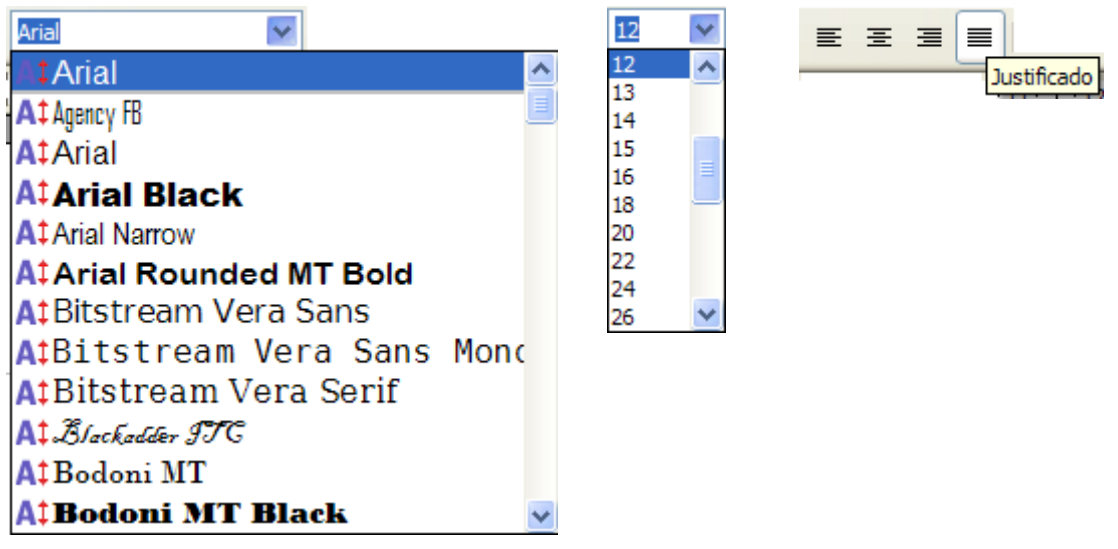

Figura 17 – Formatação de fonte e alinhamento

## **5. Salvar o documento**

Para ganhar forma o nosso documento dê um nome a ele e escolha uma pasta para salvar. O ideal é sempre começar um documento com um nome e salvar em uma pasta especifica. Isto nos dá a oportunidade de ficar, a partir do começo da digitação do texto, salvando o documento a cada 15 minutos para se resguarda de perdas acidentais, como falta de energia.

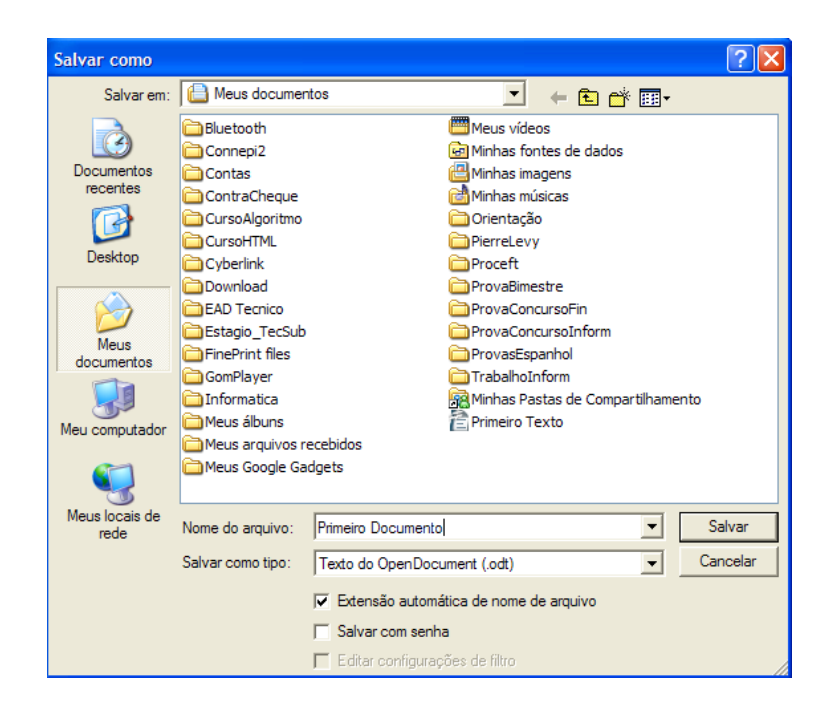

Figura 18 – Janela Salvar como

Veja que o documento está sendo salvo na pasta Meus Documentos, o nome dado foi "Primeiro Documento" e o tipo de arquivo é Texto do OpenDocument (.odt). Outros formato de arquivos o Writer tem condição de salvar, inclusive com o formato do Word da Microsoft (.doc) como mostra a figura a seguir.

| Salvar como tipo: | Texto do OpenDocument (.odt)                         |  |  |  |  |  |  |
|-------------------|------------------------------------------------------|--|--|--|--|--|--|
|                   | Texto do OpenDocument (.odt)                         |  |  |  |  |  |  |
|                   | Modelo de texto do OpenDocument (.ott)               |  |  |  |  |  |  |
|                   | Documento de texto do OpenOffice.org 1.0 (.sxw)      |  |  |  |  |  |  |
|                   | Modelo de documento de texto do OpenOffice.org 1.0 ( |  |  |  |  |  |  |
|                   | Microsoft Word 97/2000/XP (.doc)                     |  |  |  |  |  |  |
|                   | Microsoft Word 95 (.doc)                             |  |  |  |  |  |  |
|                   | Microsoft Word 6.0 (.doc)                            |  |  |  |  |  |  |
|                   | Rich Text Format (.rtf)                              |  |  |  |  |  |  |
|                   | StarWriter 5.0 (.sdw)                                |  |  |  |  |  |  |
|                   | Modelo do StarWriter 5.0 (.vor)                      |  |  |  |  |  |  |
|                   | StarWriter 4.0 (.sdw)                                |  |  |  |  |  |  |
|                   | Modelo do StarWriter 4.0 (.vor)                      |  |  |  |  |  |  |
|                   | StarWriter 3.0 (.sdw)                                |  |  |  |  |  |  |
|                   | Modelo do StarWriter 3.0 (.vor)                      |  |  |  |  |  |  |
|                   | Texto (.bd)                                          |  |  |  |  |  |  |
|                   | Texto codificado (.bt)                               |  |  |  |  |  |  |
|                   | Documento HTML (OpenOffice.org Writer) (.html)       |  |  |  |  |  |  |
|                   | AportisDoc (Palm) (.pdb)                             |  |  |  |  |  |  |
|                   | DocBook (xml)                                        |  |  |  |  |  |  |
|                   | Microsoft Word 2003 XML (xml)                        |  |  |  |  |  |  |
|                   |                                                      |  |  |  |  |  |  |
|                   | Pocket Word (.psw)                                   |  |  |  |  |  |  |

19 – Tipo de arquivo

## **6. Digitando o primeiro texto**

O nosso primeiro documento será digitado como a seguir. É formado por três pequenos textos e logo após iremos formatar.

**Atividade** – Digite os textos mantendo com a formatação abaixo.

## Brasil tem pouca mão de obra qualificada

A mão-de-obra dos trabalhadores da indústria brasileira é comparável, em termos qualitativos, à de países desenvolvidos, como Estados Unidos e Alemanha. Por outro lado, o País apresenta forte escassez de mão-de-obra qualificada. Isso pode ser um fator determinante para que as multinacionais estrangeiras instaladas no Brasil optem por transferir ou criar centros de pesquisa e desenvolvimento (P&D) em outros países considerados emergentes, como Índia e China.

Qual a metodologia dos cursos técnicos do e-tec Brasil

Cada Centro Federal ou Escola Técnica que irá oferecer os cursos poderá implementar um sistema de ensino virtual sendo complementado com as atividades presenciais desenvolvidas nos pólos regionais. A infra-estrutura de sistemas tecnológicos de comunicação, a presença de laboratórios didáticos equipados (no caso de projetos de cursos que prevêem atividades em laboratórios), biblioteca e salas de estudo tornará possível a interação entre os alunos, docentes e tutores.

Com 7,5% do total de alunos, ensino técnico precisa triplicar vagas

O Brasil tem hoje 676.093 alunos no ensino técnico, segundo dados do Censo Escolar 2004 levantado pelo Inep (Instituto de Pesquisas Educacionais Anísio Teixeira), órgão ligado ao MEC (Ministério da Educação). O número representa menos de 7,5% do total de alunos que cursam o ensino médio no país (9.169.357). Essa relação mostra a convergência de dois problemas: a necessidade de expansão da oferta desse tipo de curso, cujo principal objetivo é formar o aluno para atuar no mercado de trabalho, e a falta de mão-de-obra qualificada para ingressar imediatamente em vagas disponíveis.

**Atividade** – Agora com o texto digitado faça as seguintes formatações:

• Para facilitar a visualização do documento ative o zoom ideal

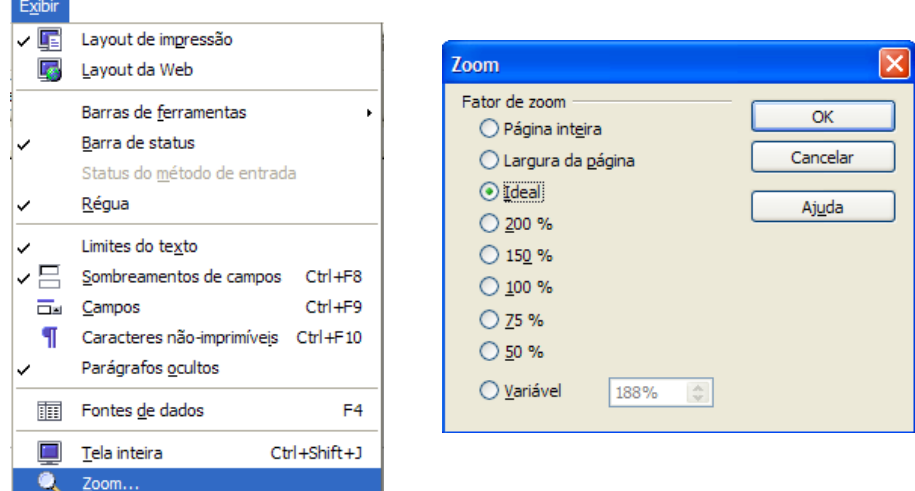

Figura 20 – Zoom ideal

• Selecione o título do primeiro texto e na barra de formatação ative Negrito e Centralizado.

Repita este procedimento para os outros títulos dos textos.

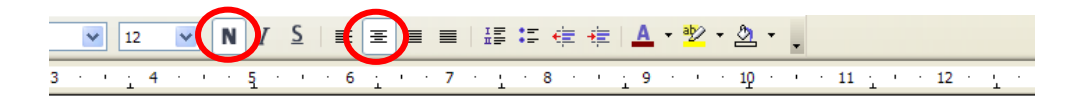

# Brasil tem pouca mão de obra qualificada

e-obra dos trabalhadores da indústria brasileira é vos, à de países desenvolvidos, como Estados Unic o País apresenta forte escassez de mão-de-obra

Figura 21 – Formatação Negrito e Centralizado

- Selecione o primeiro texto (sem o título) e ative Alinhar à esquerda.
- Selecione o segundo texto (sem o título) e ative Alinhar à direita.
- O terceiro texto (sem o título) deixe Justificado.

#### Brasil tem pouca mão de obra qualificada

A mão-de-obra dos trabalhadores da indústria brasileira é comparável, em termos qualitativos, à de países desenvolvidos, como Estados Unidos e Alemanha. Por outro lado, o País apresenta forte escassez de mão-de-obra qualificada, Isso pode ser um fator determinante para que as multinacionais estrangeiras instaladas no Brasil optem por transferir ou criar centros de pesquisa e desenvolvimento (P&D) em outros países considerados emergentes, como Índia e China.

#### Qual a metodologia dos cursos técnicos do e-tec Brasil

Cada Centro Federal ou Escola Técnica que irá oferecer os cursos poderá implementar um sistema de ensino virtual sendo complementado com as atividades presenciais desenvolvidas nos pólos regionais. A infra-estrutura de sistemas tecnológicos de comunicação, a presença de laboratórios didáticos equipados (no caso de projetos de cursos que prevêem atividades em laboratórios), biblioteca e salas de estudo tornará possível a interação entre os alunos, docentes e tutores.

#### Com 7,5% do total de alunos, ensino técnico precisa triplicar vagas

O Brasil tem hoje 676.093 alunos no ensino técnico, segundo dados do Censo Escolar 2004 levantado pelo Inep (Instituto de Pesquisas Educacionais Anísio Teixeira), órgão ligado ao MEC (Ministério da Educação). O número representa menos de 7,5% do total de alunos que cursam o ensino médio no país (9.169.357). Essa relação mostra a convergência de dois problemas: a necessidade de expansão da oferta desse tipo de curso, cujo principal objetivo é formar o aluno para atuar no mercado de trabalho, e a falta de mão-de-obra qualificada para ingressar imediatamente em vagas disponíveis.

Figura 22 – Exibição do texto depois de formatado

**DICA**: Para desfazer qualquer procedimento,

basta clicar no botão Desfazer **basta clicar no botão** de ferramenta padrão.

## **5. Cópia e movimentação de texto**

Para copiar ou mover textos temos na barra de ferramenta Padrão os ícones de copiar, recortar e colar. Temos também a possibilidade de copiar a formatação de um texto utilizando o pincel.

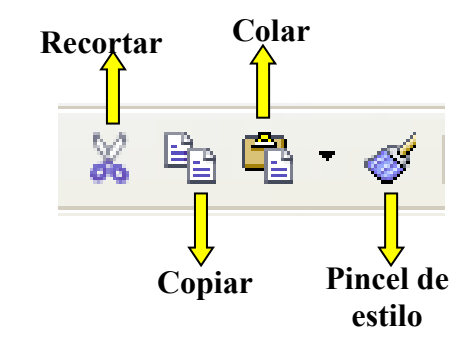

Figura 23 – copiar e movimentar texto

**Atividade** – Aproveite o documento digitado "Primeiro Texto" para praticar os comandos de movimentação de texto e cópia de estilo com o pincel.

- Ajuste o título do primeiro texto para fonte tamanho 16, em negrito, sublinhado e centralizado.
- Ajuste o corpo do primeiro texto para fonte tipo Times New Roman com tamanho 15 e justificado.
- Ajuste a fonte do segundo texto para ARIAL tamanho 7 e justificado.
- Selecione o título do primeiro texto e clique em Pincel de estilo. O cursor se transformará em um balde de tinta. Selecione o título do segundo texto com o botão direito do mouse pressionado. Ao soltar a seleção o estilo do primeiro título será copiado para o segundo.
- Copie o segundo texto todo para o final do documento. Selecione o segundo texto e clique em copiar. Leve o cursor para o final do terceiro texto, crie duas linhas abaixo e clique em colar. Note que o segundo texto ficou em duas partes do documento.
- Desfaça a cópia que foi feita no botão desfazer e vamos agora repetir o procedimento acima trocando o comando copiar por recortar. Note que agora o segundo texto foi movido de lugar.
- Salve o arquivo.

## REPITA O EXERCÍCIO ATÉ TER CERTEZA QUE APRENDEU O CONTEÚDO!

O documento depois de formatado ficará com a seguinte configuração

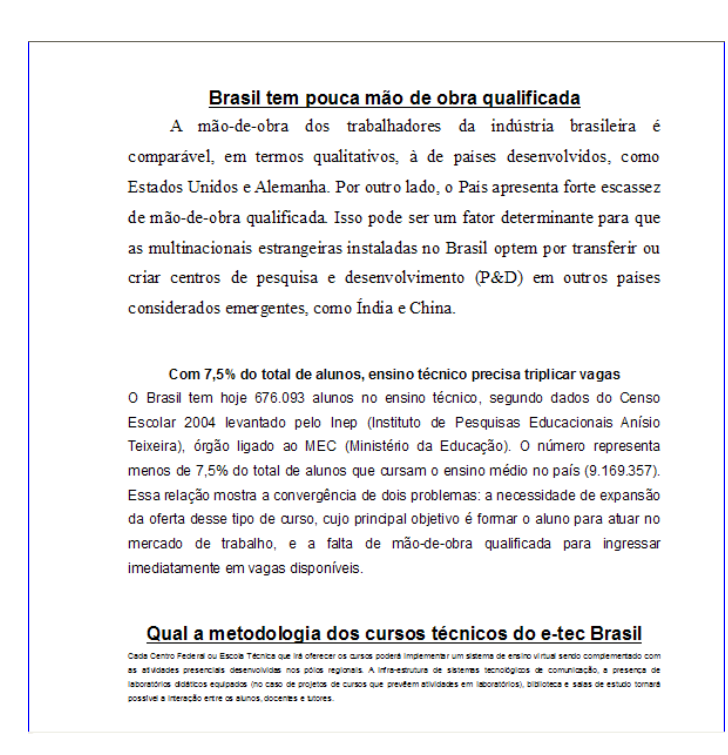

Figura 24 – Exibição do texto depois de reformatado

## **6. Configuração da impressora**

Para você imprimir você já formatar a página com as devidas margens, porém devemos conferir se a configuração da impressora é compatível com a formatação da página.

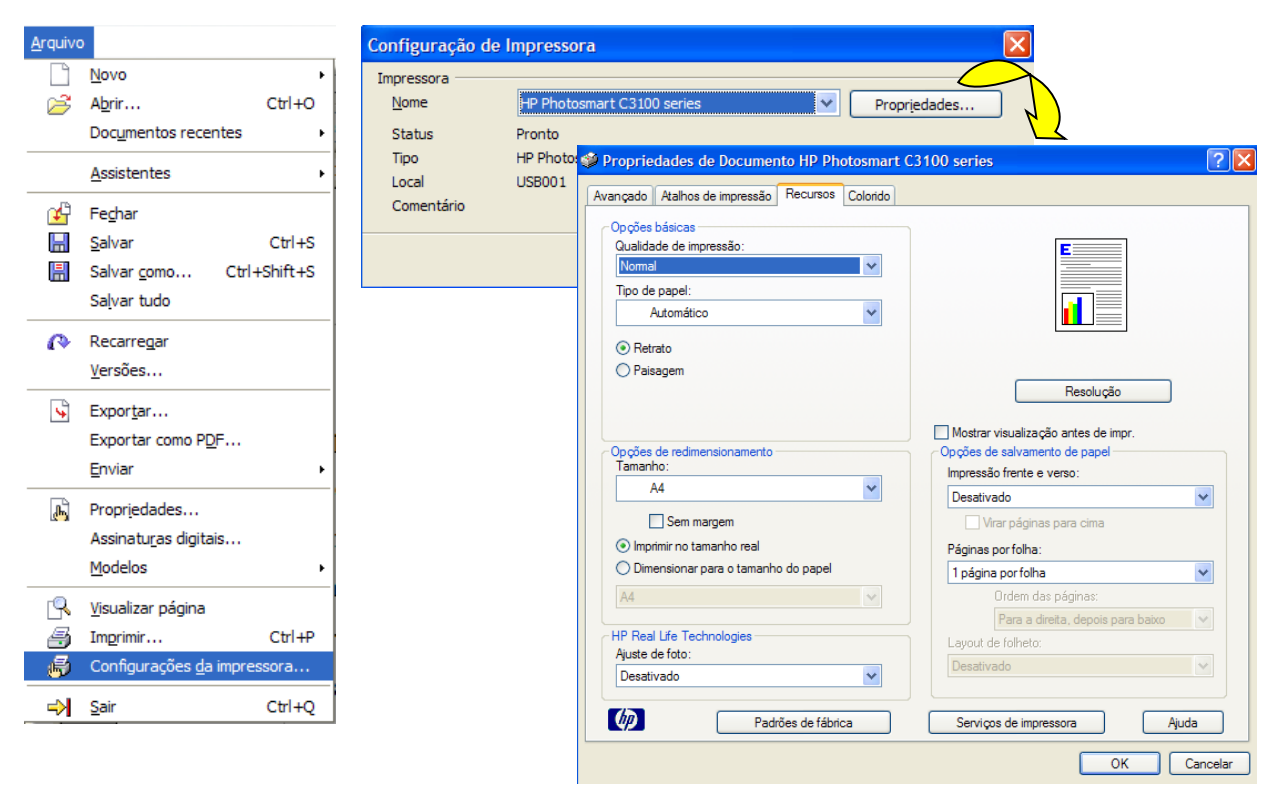

Figura 25 – Configurações da impressora

## **7. Imprimir**

Na janela Imprimir há varias opções a escolher como intervalo de impressão, número de cópias, propriedades (as mesmas da configuração de impressão e opções (conteúdo, páginas, notas, etc).

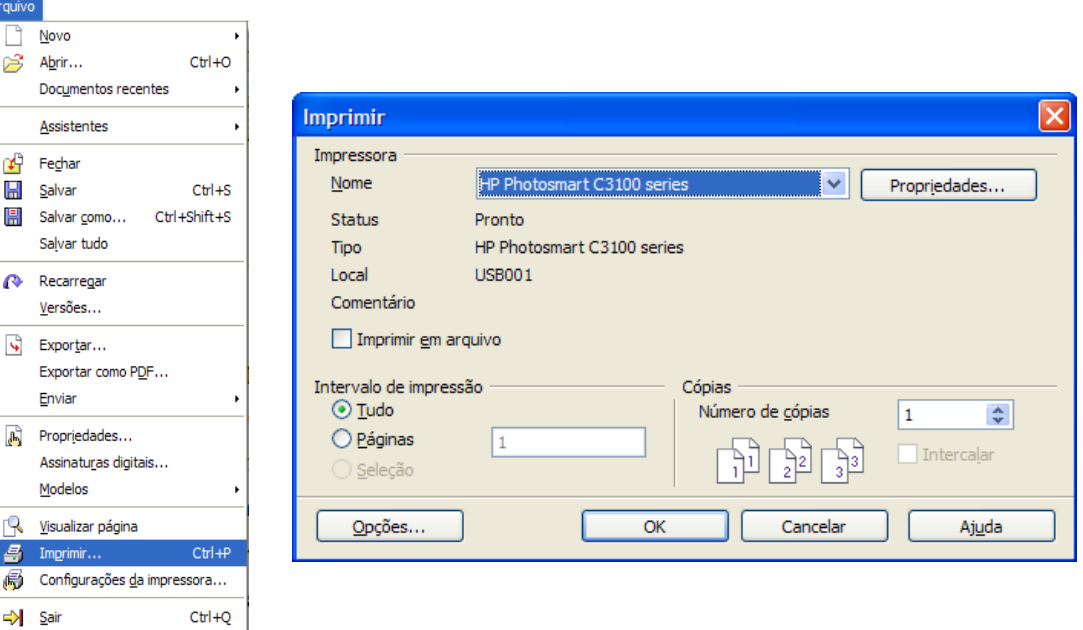

Figura 26 – Janela Imprimir

#### **Leituras complementares**

A leitura a fontes variadas de informação é importante para consolidar conhecimento e na era da informação virtual temos a facilidade de ter em casa ou no trabalho, ou em qualquer lugar que tenha um computador e um ponto de entrada para Internet informação disponível vinte quatro horas de qualidade e gratuita. Recomendo os sítios seguintes.

> <http://www.broffice.org/> [http://www.broffice.org/?q=apostila\\_comunidade](http://www.broffice.org/?q=apostila_comunidade) [http://aprendendofisica.pro.br/doc/BrOffice.org\\_Writer\\_2.odt](http://aprendendofisica.pro.br/doc/BrOffice.org_Writer_2.odt) [http://www.drh.uem.br/tde/apostila\\_BrOffice.org\\_2.0.1-TDE-Ver1.0.1.pdf](http://www.drh.uem.br/tde/apostila_BrOffice.org_2.0.1-TDE-Ver1.0.1.pdf) <http://www.scribd.com/doc/4767005/Apostila-de-BrOffice-Writer>

#### **Resumo**

Nesta aula, iniciamos o aprendizado do Writer. Aprendemos a iniciar o programa, usar o teclado padrão brasileiro, formatar páginas do documento, formatar e movimentar textos, copiar formatação com a ferramenta pincel de estilo, salvar e imprimir documento e conhecemos a barra de ferramenta padrão e formatação.

#### **Auto-avaliação**

Com o conhecimento adquirido na aula de hoje faça o texto "Falta de inovação trava avanço do Brasil" com as observações seguintes:

- $\checkmark$  A fonte será Arial em todo o texto:
- $\checkmark$  O tamanho da fonte será 16 para titulo, 10 na referencia a fonte e 12 no corpo do texto;
- $\checkmark$  Foram colocados em negrito o nome dos órgãos citados, em itálico as siglas e em sublinhado o que está entre aspas;
- $\checkmark$  Coloquem no texto os mesmos alinhamentos;
- $\checkmark$  Utilize o pincel de estilo para copiar os estilos como negrito, itálico e sublinhado para não ter que fazer mais de uma vez;
- $\checkmark$  Salve o texto a cada digitação de um parágrafo por segurança;
- $\checkmark$  Por ultimo, quando o texto estiver pronto explore os comandos de copiar e recortar para familiarizar com esses comandos.

# **Falta de inovação trava avanço do Brasil**

Fonte: Agencia Estado em 18/02/2008

BRASÍLIA - A ambição do Brasil de atuar entre os pesos pesados da competição mundial tropeça na inovação. Pesquisa encomendada pela **Agência Brasileira de Desenvolvimento Industrial** (*ABDI*) ao Instituto de **Estudos Avançados** (*IEA*) da **Universidade de São Paulo** (*USP*) mostra que o País não conseguiu fazer da inovação o motor de suas estratégias de desenvolvimento econômico.

Pior ainda: o governo e as empresas ainda confundem inovação com alta tecnologia e política industrial com redução do chamado custo Brasil. O estudo mergulhou na experiência de sete países - **Canadá, Estados Unidos, Finlândia, França, Japão e Reino Unido** - e identificou ao menos oito barreiras e nove saídas para o Brasil não acabar na rabeira da competição mundial nem sucumbir ao poderio de países como a Índia e da China em matéria de concorrência.

"A lógica da inovação é sair na frente e vender ao mundo algo que não tenha concorrência, ao menos em um primeiro momento", resume Reginaldo Arcuri, presidente da *ABDI*. "Os desafios mudaram. Não basta ter sol, terra e água para ser competitivo em agricultura, nem basta ter aço e alumínio para fabricar bons aviões. Hoje, falamos em grãos geneticamente modificados e em materiais compósitos." Coordenada pelo sociólogo Glauco Arbix, da *USP*, a pesquisa orientou

a elaboração da chamada nova política industrial. A pesquisa apontou, entre as principais barreiras à inovação no Brasil, a "descoordenação política" dos órgãos do governo envolvidos com o tema e o emaranhado de regras conflitantes, que produzem um ambiente jurídico pouco propício à atração de investimentos em centros de pesquisa tecnológica e de produção de bens e serviços inovadores no País.

## **Referências**

COSTA, Edgard Alves. **BrOffice.org da teoria a pratica**, São Paulo. Editora BRASPORT. 2007.

MANZANO, José Augusto N.G. **BrOffice.org 2.0: Guia Prático de Aplicação**, São Paulo – Editora Érica. 2007.